## **How to Complete the GIFT Registration Forms**

**Right click the link** for the form and select **Save Link As…** to download a copy to your PC.

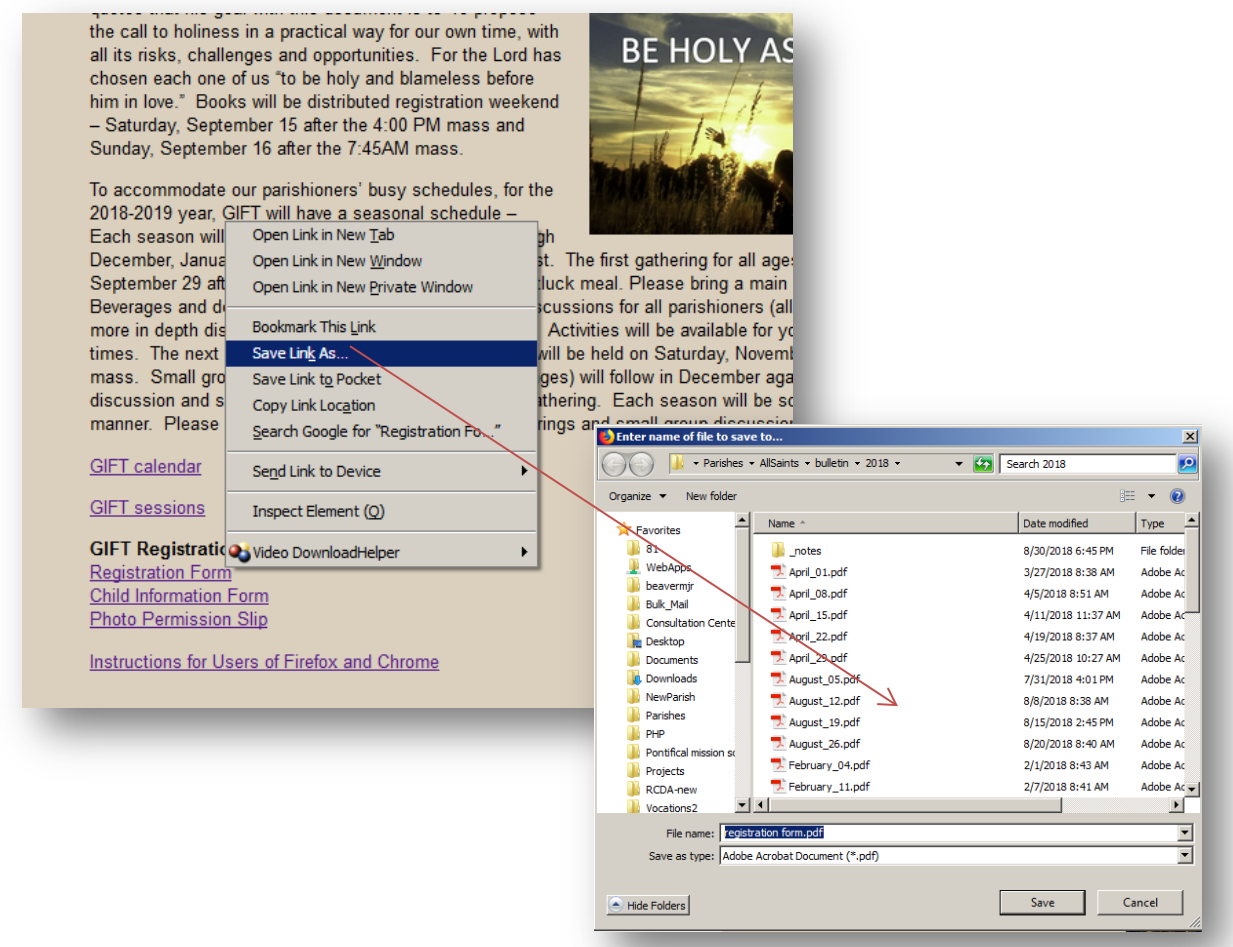

Open the downloaded form in Adobe Acrobat Reader or other PDF program cabable of filling forms. [Get Adobe Reader](https://get.adobe.com/reader/)

Complete the form and save your changes.

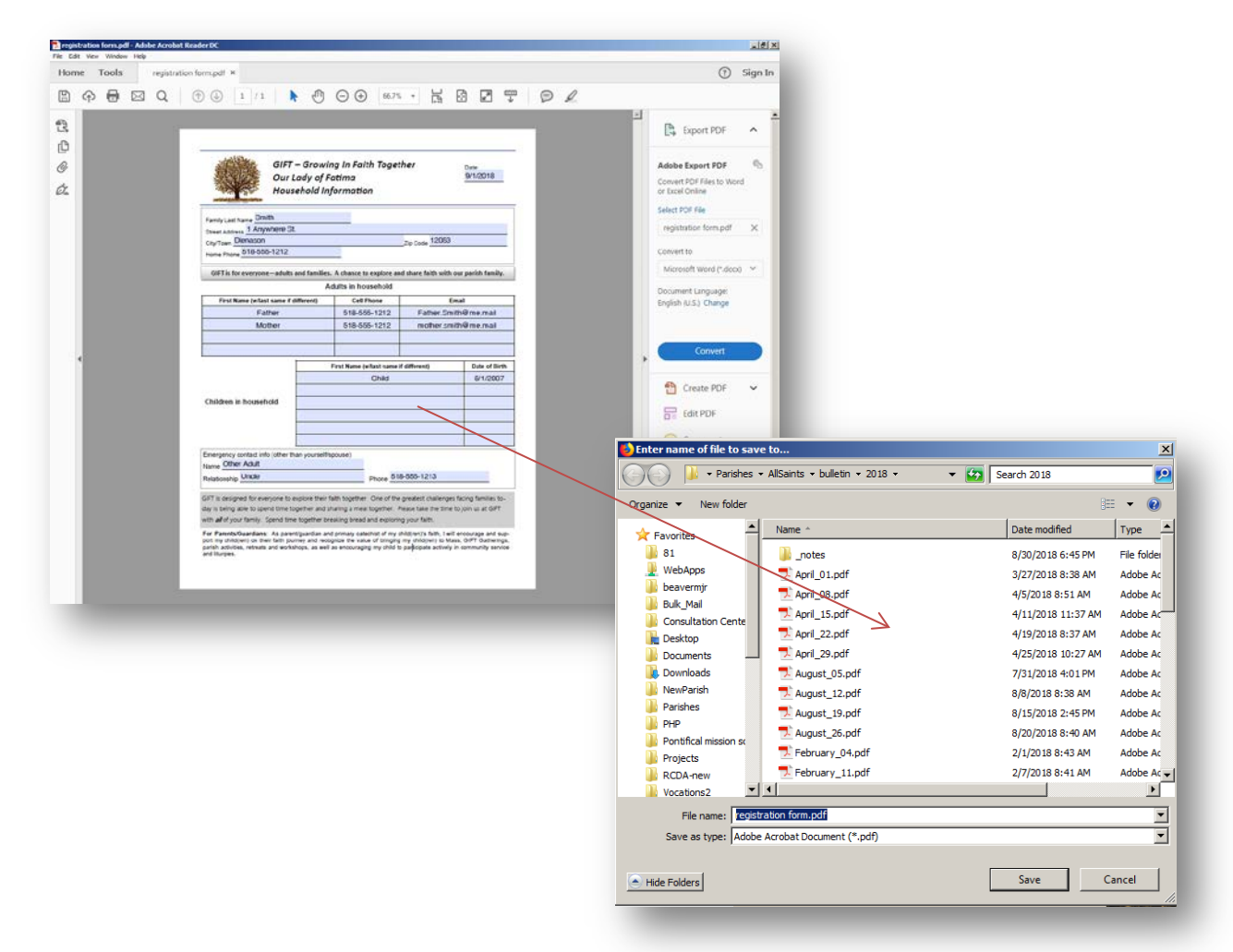

Send your completed form(s) via email as attachments to [sena.monaco@gmail.com](mailto:sena.monaco@gmail.com)